### **Guía de referencia rápida**

# **Actualización de la información bancaria**

Los proveedores deben iniciar sesión en su cuenta de ePro/Jaggaer cuando necesiten realizar cambios en la información bancaria. Para actualizar la información bancaria, la persona que realiza el cambio debe tener los permisos necesarios en el sistema.

- Consulte con su administrador de cuentas para determinar si sus permisos están configurados correctamente.
- Si no sabe quién es su administrador de cuentas, comuníquese con [Asistencia técnica de](https://www.jaggaer.com/supplier-support/)  [Jaggaer.](https://www.jaggaer.com/supplier-support/)

#### **Actualización de la información bancaria**

En la pantalla de inicio de PPG, diríjase al menú de navegación a la izquierda y seleccione **Registration (Registro) – Registration (Registro) – Manage Registration Profile (Administrar perfil de registro)**

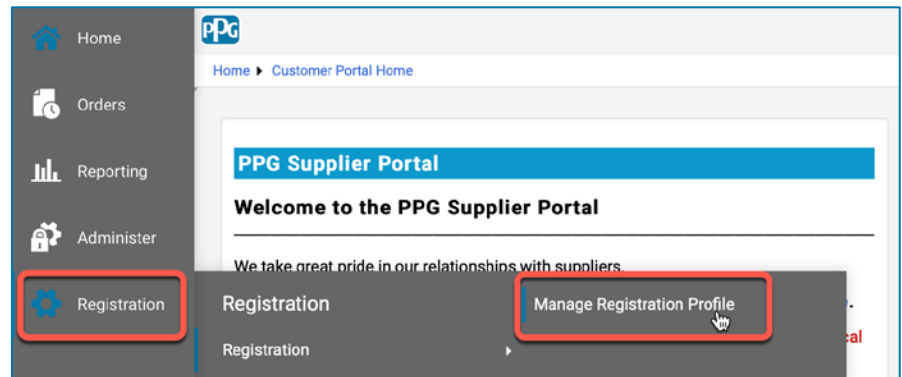

De esta forma se abrirá la lista de verificación de registro. Seleccione **Payment Information (Información de pago)** para realizar cualquier cambio en la información bancaria.

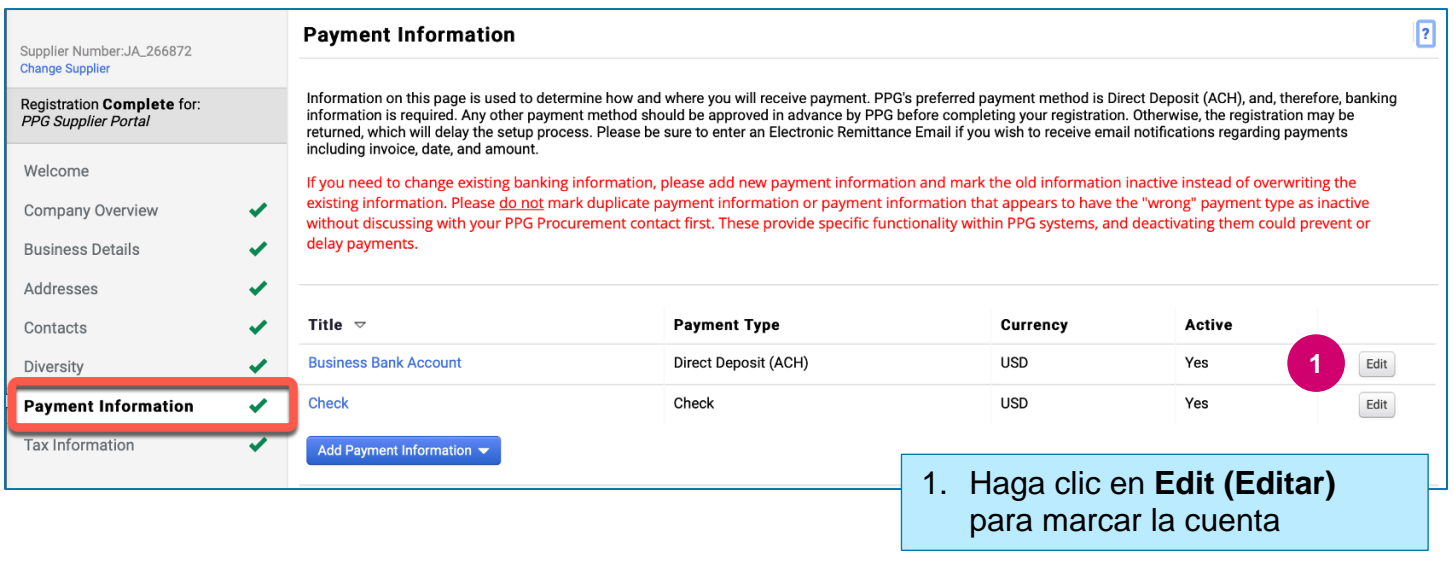

**¡IMPORTANTE!** No modifique la cuenta/el método de pago existente. Marque la cuenta anterior como Inactive (inactiva) y haga clic en **[Add Payment Information \(Agregar información de pago\)](#page-1-0)** para crear un registro para la información nueva/actualizada.

#### **Guía de referencia rápida**

**Actualización de la información bancaria**

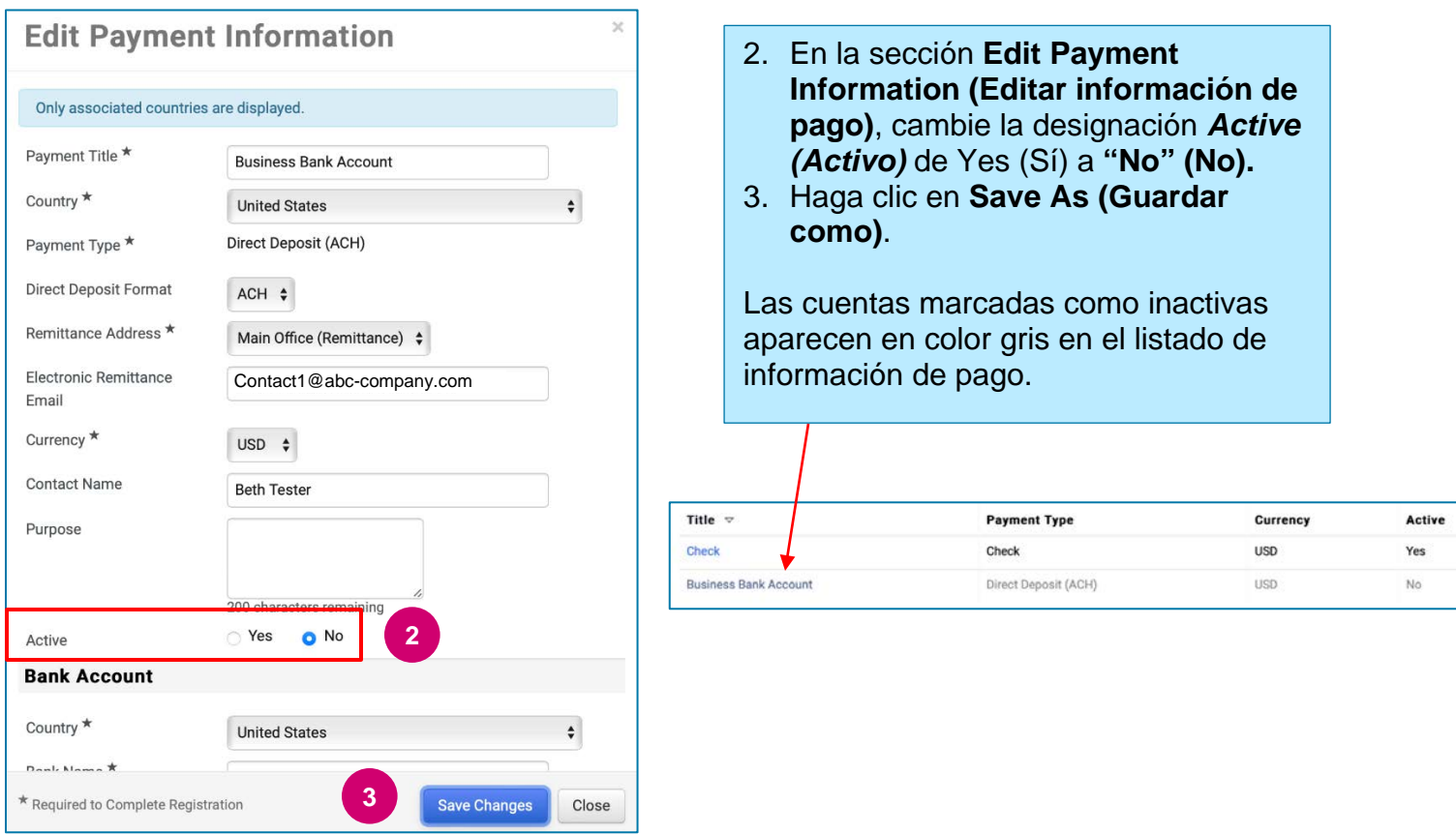

<span id="page-1-0"></span>Ahora está todo listo para agregar la información de pago actualizada. Si no se muestra el botón **Add Payment Information (Agregar información de pago)**, quiere decir que no tiene los permisos del sistema para actualizar la información bancaria (ver más arriba).

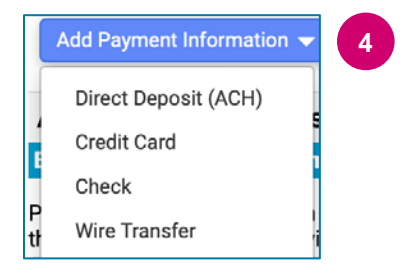

**4** 4. Haga clic en **Add Payment Information (Agregar información de pago)** y seleccione el tipo de cuenta aplicable.

Cada tipo de cuenta requerirá información específica. Complete todos los campos obligatorios (indicados con $\star$ ).

Cuando todos los campos obligatorios estén completos, haga clic en **Save Changes (Guardar cambios)**.

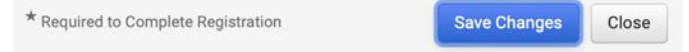

## **Guía de referencia rápida**

∙r∩

### **Actualización de la información bancaria**

#### La nueva información de pago ahora figura activa en el listado de pagos.

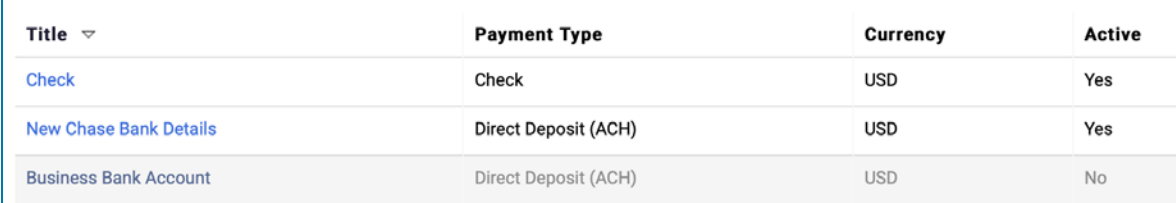

Todas las adiciones/cambios bancarios serán verificados por PPG y debe adjuntar la documentación de respaldo requerida para que pueda guardar sus cambios.

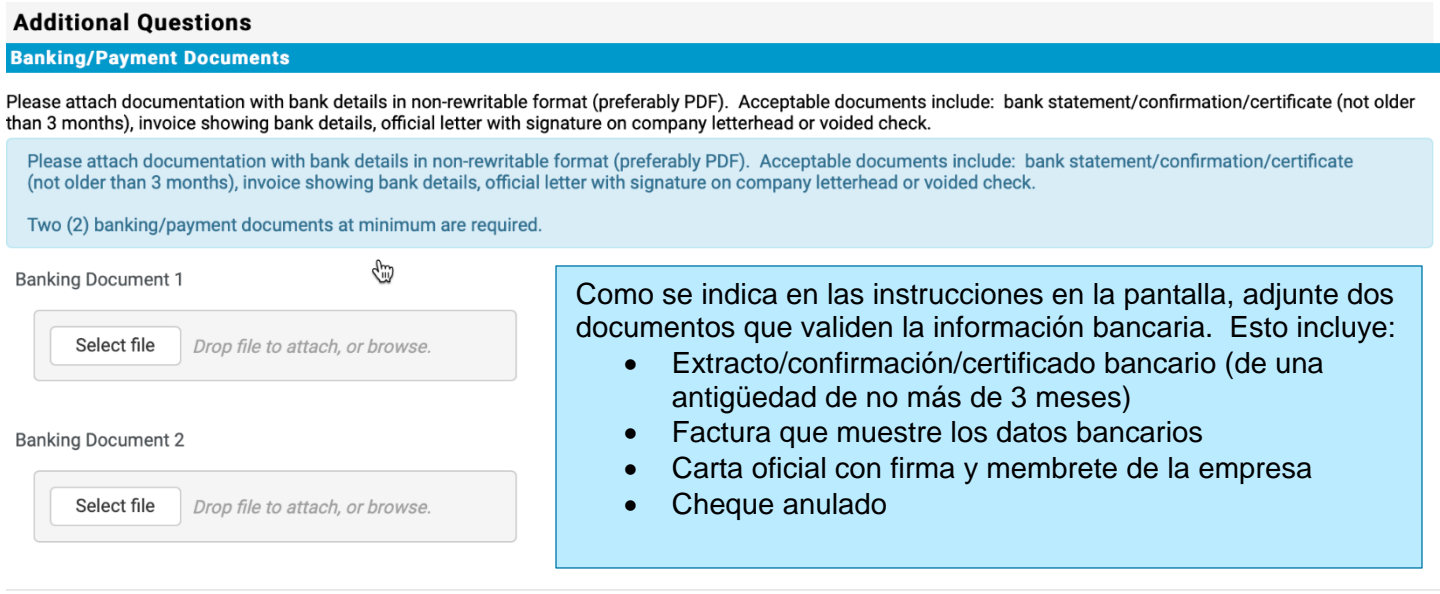

**Save Changes** 

Una vez que cargue los archivos de verificación requeridos, haga clic en **Save Changes (Guardar cambios)**.